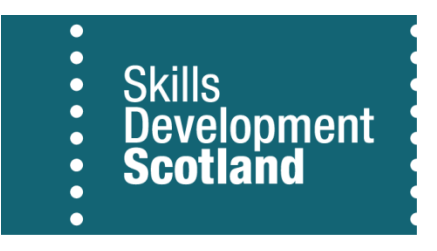

Work Able Scotland (WAS)

Corporate Training System (CTS) guidance

April 2017

This document will cover how to process claims for WAS and view claims screen

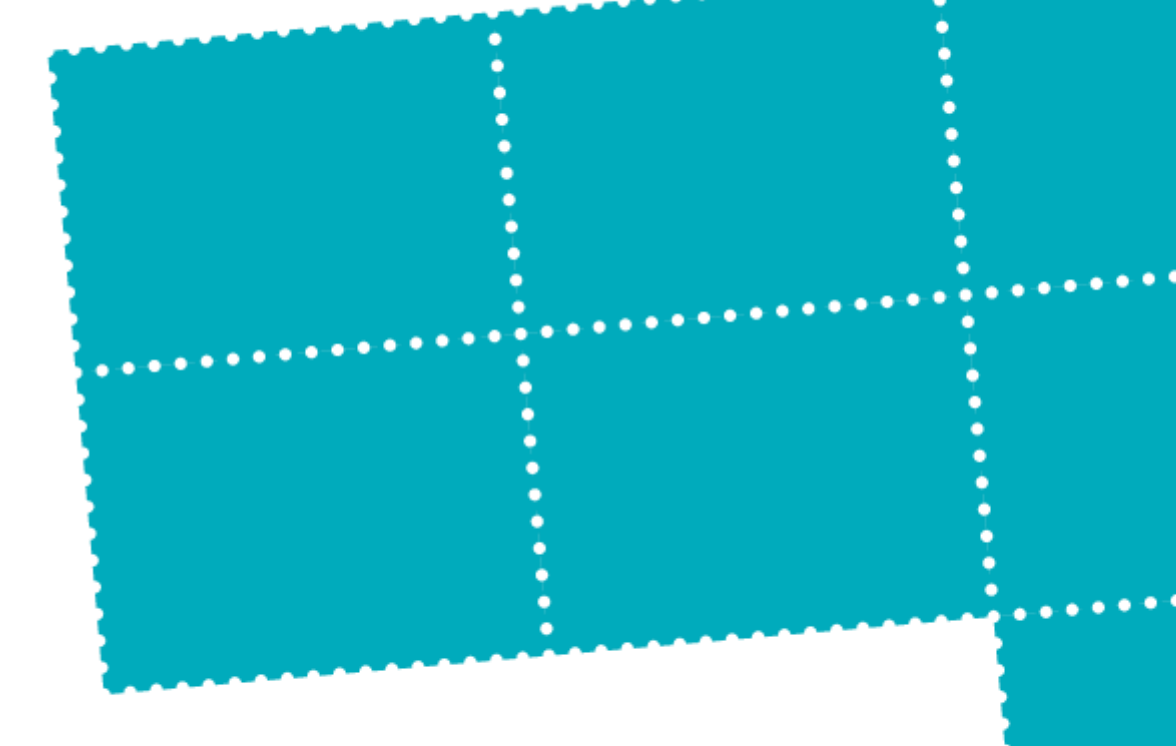

 $.........$ 

All claims processed for WAS must be claimed on CTS via the Claim Incentive Schemes tab within List Trainees.

For individual participants, the claims that can be processed are:-

- WAS MA Job Outcome
- WAS MA Sustained Outcome
- WAS Job Outcome
- WAS Sustained Job

To make a claim for the individual, go to Trainee Records, List Trainees.

Search for the participant that you require to make the claim for. In this example, Test Smith is displayed:-

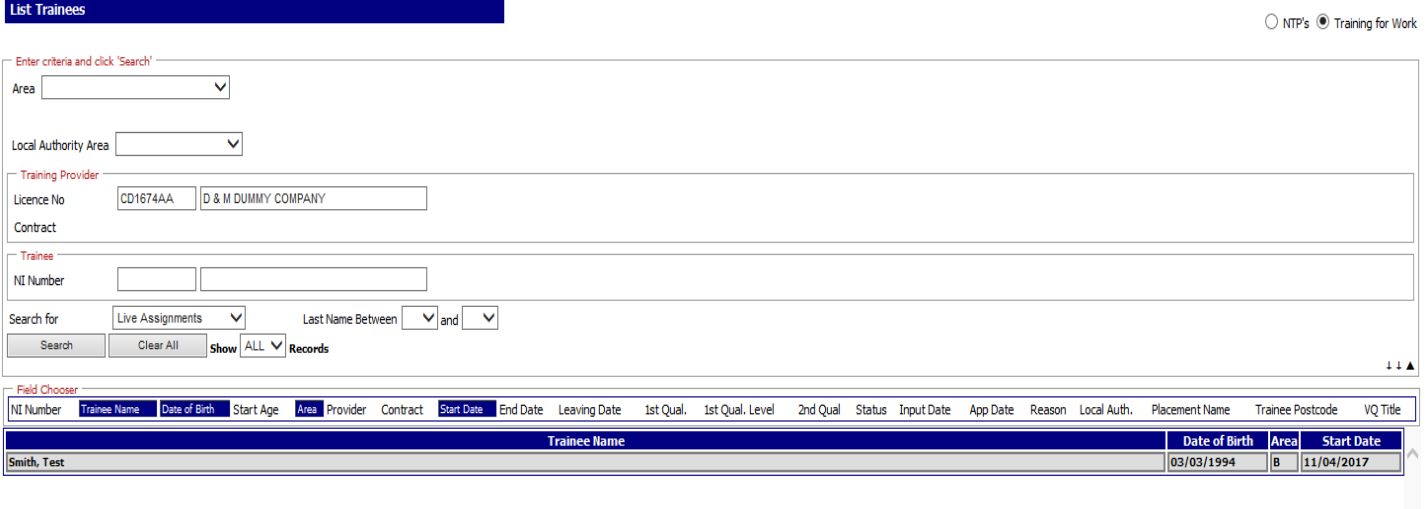

View Assignment Claim Incentive Schemes | Claim CLP Outcome | Training History | Payment History | Print Training Agreement

1 Assignment

Claim Incentive Schemes tab is shown at the bottom of the List Trainees screen:-

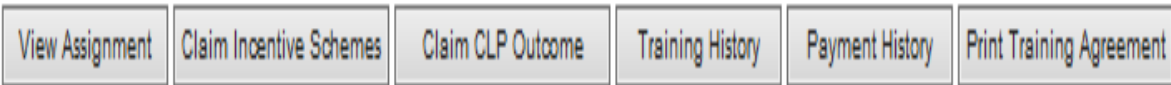

## **How to Process Claims for WAS**

Select the record required so that it is highlighted in gray, per the screenshot above.

Click on Claim Incentive Schemes tab. This will display a popup window with the Incentive Claims that are available for Stage 2 purposes. **Please note, claims relating to EF will also appear here – these should be disregarded for WAS purposes.**

The popup window will appear on screen:-

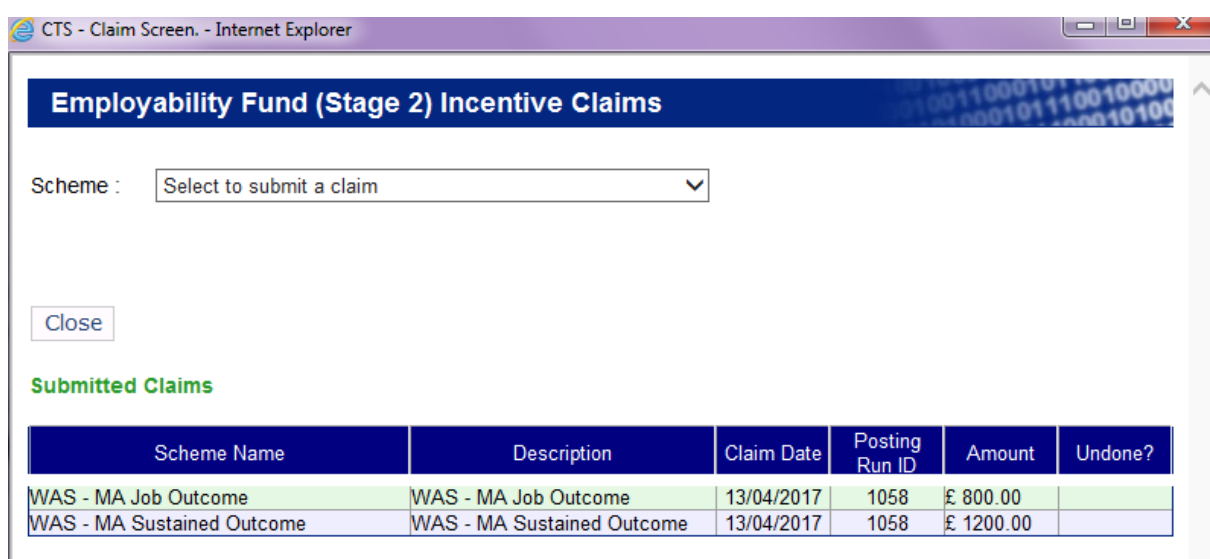

In this example, claims have already been processed for this WAS participant. These are displayed in the "Submitted Claims" table:-

- WAS MA Job Outcome
- WAS MA Sustained Outcome

If no claims had been made for the participant, this would show as "No Records Returned".

To process a claim, select the relevant option from the Scheme drop-down. **Please note, Service Fee and Rural Uplift Service Fee will appear on the list for each participant. These claims should not be made on individual participant records but processed monthly on a dummy assignment. Further guidance below.**

Select the relevant claim from the drop-down list:-

# **Employability Fund (Stage 2) Incentive Claims**

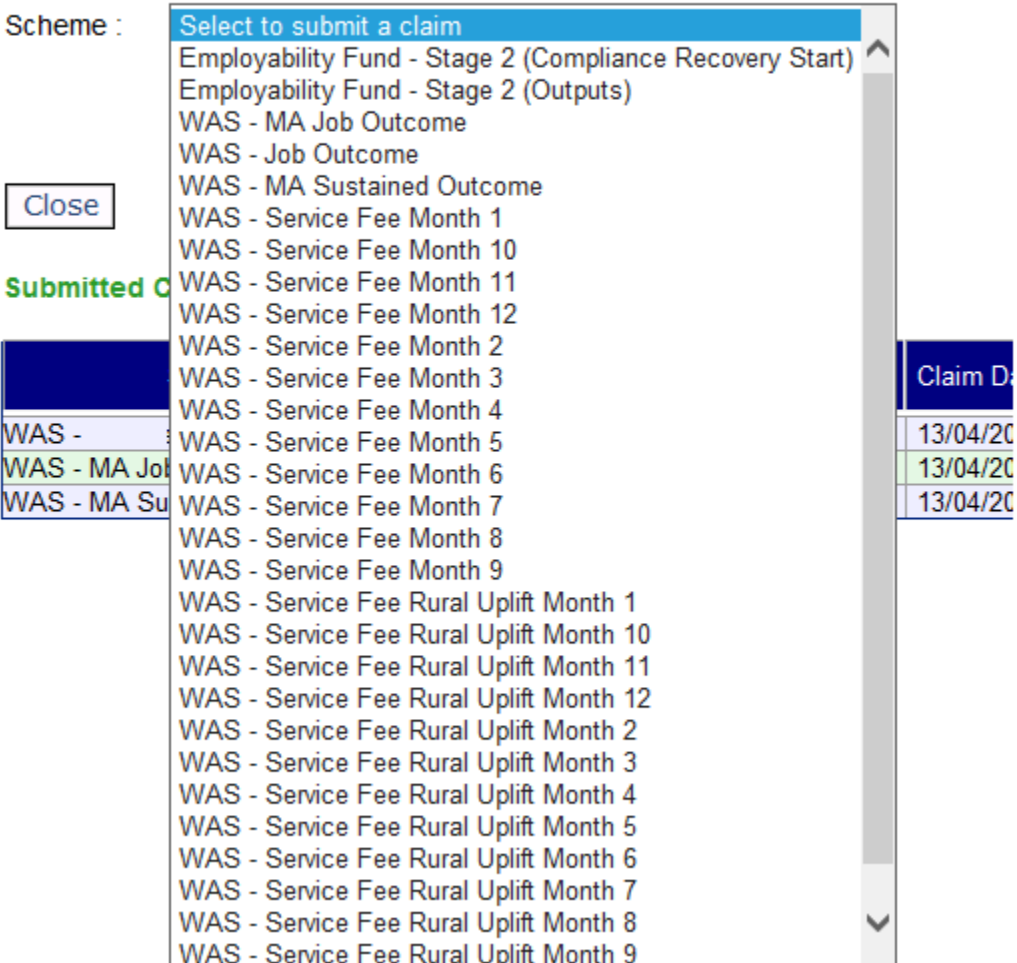

#### **How to Process Claims for WAS**

For this example, "WAS – Sustained Job" has been used. All fields within the screen are mandatory and must be completed before the claim can be submitted.

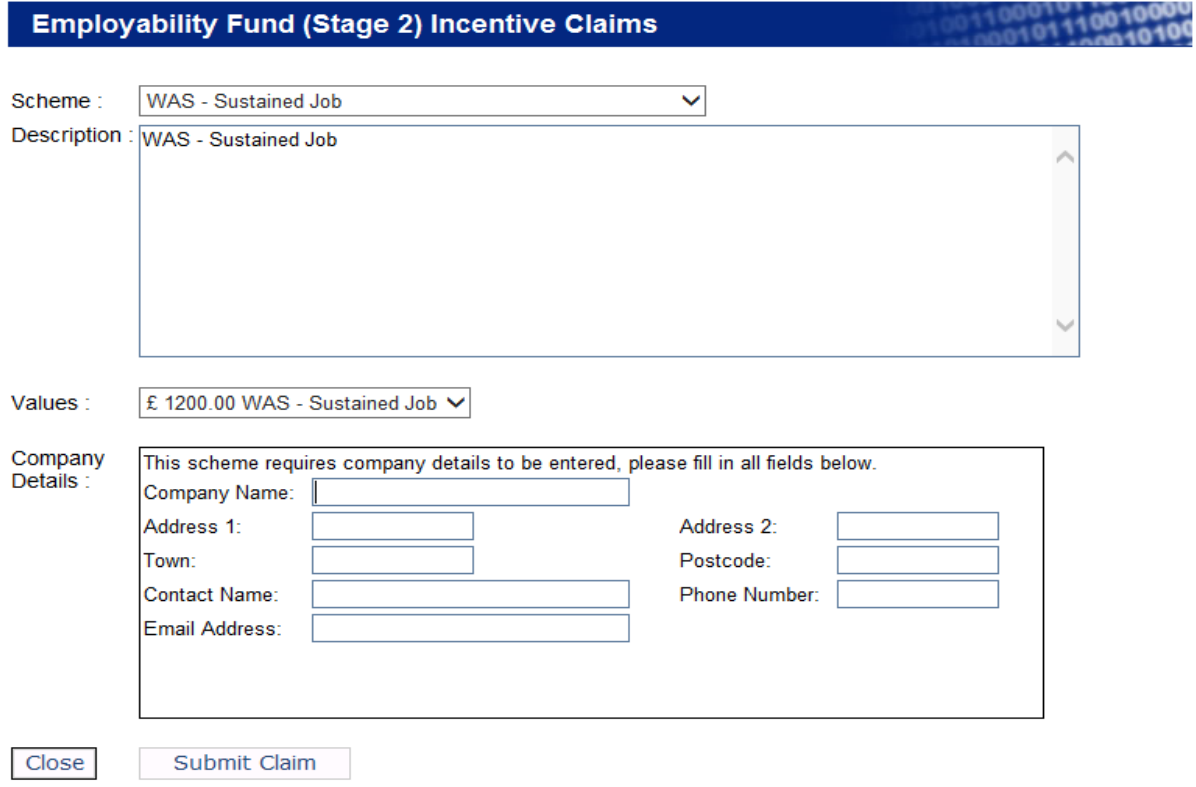

When Scheme has been selected, "Description" field will pre-populate.

Select the value from the Values drop-down

Complete the Company Details information that relates to the participant. Once details have been entered, click on Submit Claim.

Once submitted, the screen will update automatically to show what has been processed. If the claim is successful, it will display a message "Claim Submitted OK":-

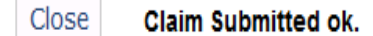

#### **Submitted Claims**

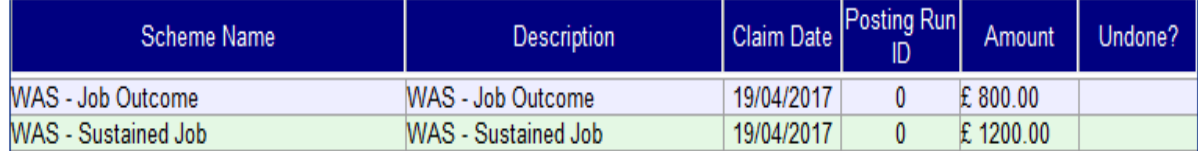

Rural Uplift and Service Fee claims are processed on CTS in the same way as descried above however not for individual participants.

The claims will be made on a dummy – or test – assignment. This assignment information will be created and issued to providers from the NTP Hub. The claims will be processed monthly on this assignment as required.

When claims have been processed in CTS, they can be checked / viewed within the View Claims screen. A copy of this information can be taken and pasted into an excel spreadsheet and this information can be reconciled with the remittance advice sent to training providers from SDS Finance.

View Claims screen can be found within the Payment Processing tab on the CTS menu: -

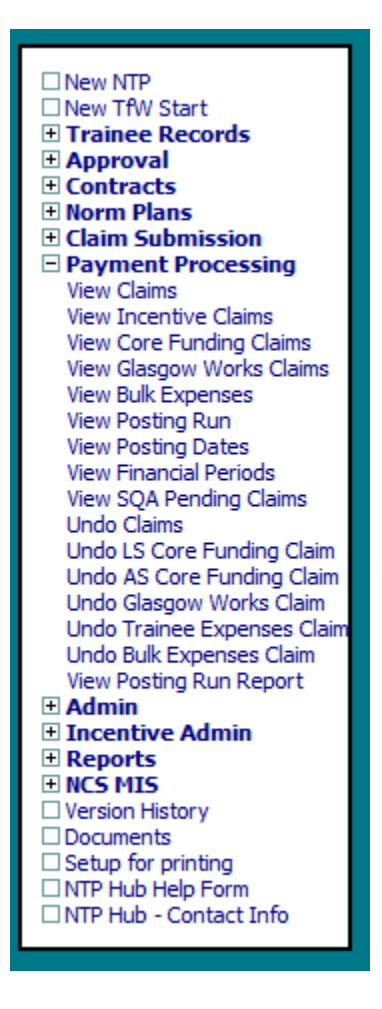

Note: depending on your access, you will not see the entire menu as displayed above.

Within View Claims, populate the fields and click on Search:-

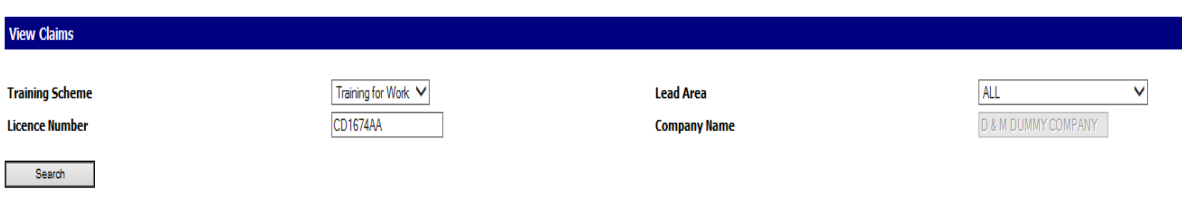

### **How to Process Claims for WAS**

This report will show all claims made on CTS up until the payment file is sent to SDS Finance. This process is completed at lunchtime each Friday. The cut-off for claims to be posted in any given week is at midnight on Thursday. A copy of the claims processed should be taken before the payment file is sent to finance – preferably after all the claims have been submitted for the week. If the copy is taken on a Friday, it will show any claims submitted on Friday however these will not be picked up / posted until the following week's run.

To copy View Claims, highlight the screen and click on Copy:-

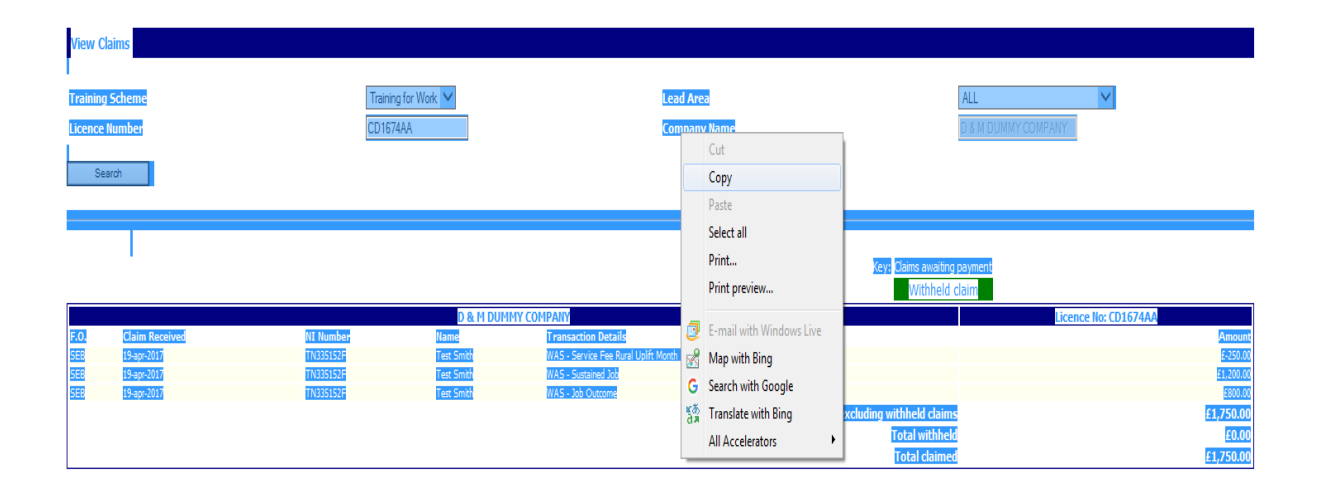

Paste this into excel by right clicking and selecting Paste Special:-

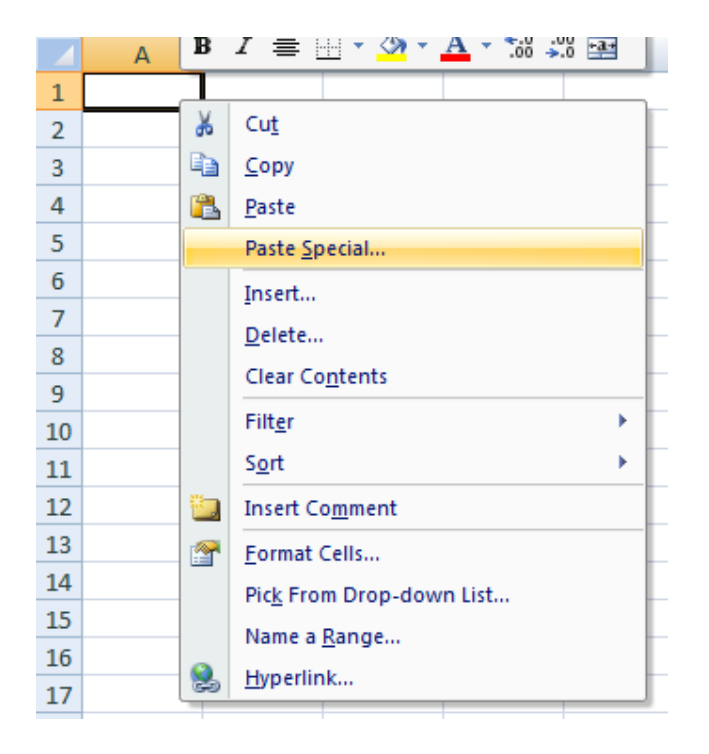

Within Paste Special, use the Text option:-

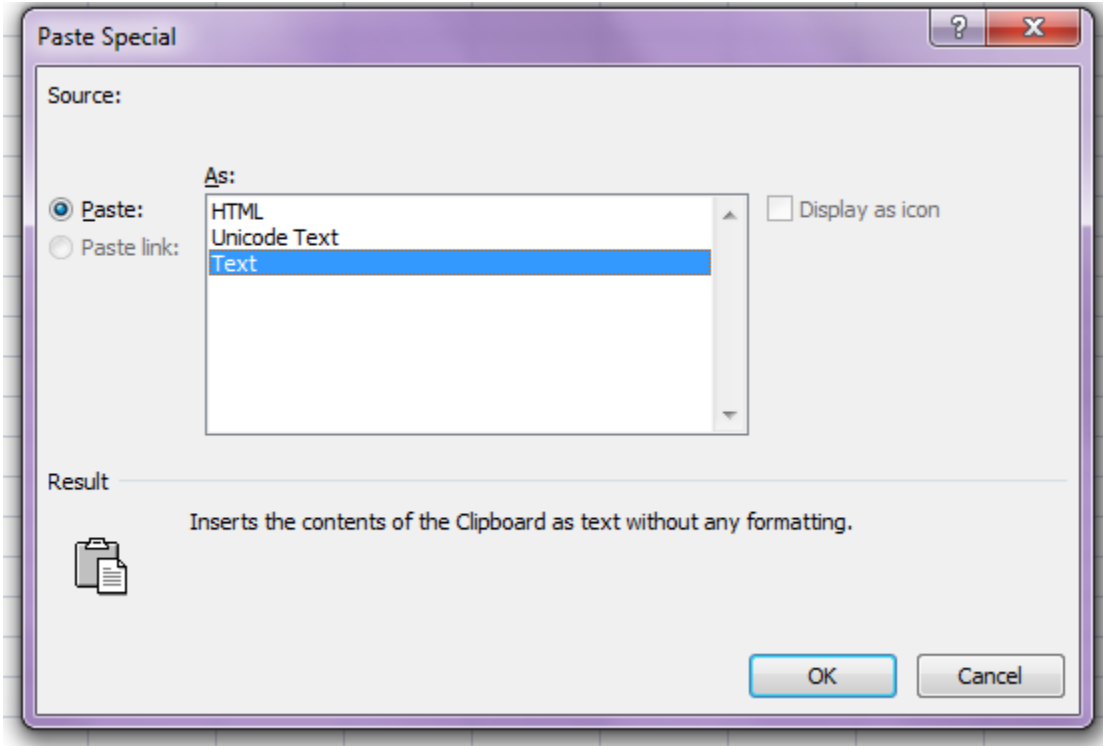

This will copy over all the information from CTS into individual rows. A remittance advice will be emailed to each training provider from SDS Finance on Wednesday of the following week.

End of document.